# **M2- T3 - Understanding the Management Tree**

Once the data has been loaded into SMS, the growers you created will be listed in the management tree.

The Management Tree allows you to select, manage, and view the data that is stored in the management system. It provides a visual interaction with your data when deciding what data that you would like to work with since your selection(s) is tied to what is displayed in the Preview Window.

## **Instructions:**

- M2- T3 Understanding the Management Tree Outline
- Video: Understanding the Management Tree
- Video: Creating a basic map
- Video: Legends and attributes
- Video: Main Tool Bar

## **Activity**

- Working with the Management Tree
- Setting the Map Display
- Edit Legends
- Reviewing the Main Toolbar

#### **Instructions Screenshots** by Ag Leader Technology SMS Advanced - Your Name - Summary Open SMS software if you closed after the last File Edit View Analysis Tools Services Window Help session. 8 2 8 8 0 · 10 2 0 4 · 10 2 8  $\bullet$  4 Project Workspace summary **Review Video:** *Understanding the Management*  $\mathbf{0}$   $\leftrightarrow$   $\mathbf{\blacktriangleleft}$   $\mathbf{M}$   $\mathbf{Y}$   $\mathbf{F}$  or  $\mathbf{R}$   $\mathbf{R}$ *Tree* Management Tree **E** SCC<br> **E** Southeast After downloading the 2012 Harvest Data you will  $\mathbb{Z}$ *now see two growers listed*: SCC and Southeast. 1. **Expand the tree** by *clicking on the plus*  Project Workspace  $\theta \leftrightarrow \Phi$   $||\mathbf{u}||$   $\mathbf{Y}$   $\right|$  of  $\mathbf{R}$ *sign* to the left of the grower name to  $\frac{1}{24}$  scc display the farm, and field names. Sec Farm<br>
ii Sc Farm<br>
ii Sc F 19<br>
ii F 19<br>
ii F 16<br>
ii F 17 2. Or use the arrows (Above management tree) to expand or collaspe the 「科 17 18 19 management tree. SCC West Farm **Note:** It's very important that you name your Campus

SCC Farm<br>SCC New Farm SC West Farm

growers, farms and fields the same thing every year.

If not you will run into the problem you see here. If you expand the growers list (click on the plus sign by the growers) you will see there are two SCC Farms listed.

3. **Note** the levels and icons used for the tree

As you can see there are multiple growers and farms. Under each farm are the separate fields that data has been collected.

**Grower** (SCC) has entered data about its Farms: SCC Farm.

**Click on** the plus by *biz park* you will see the various operations that have happened on the fields.

Directly below the biz park is 2012 which is the date of the operation; under that you may see fertilizer, spraying, or planting information.

**Under Grain Harvest** look at the variety of products (soybeans) and the Operational Instance or how many times have you been out in that field? (Harvest would be one instance but if you spray there may be more than one instance.

Directly below that is the **number of loads**.

The field data includes the specific **Field** data*;* the **Year** it pertains to; the type of **Operation**; the specific **Product** and **Instance** and the resulting **Dataset**.

1. **Collapse** your management tree.

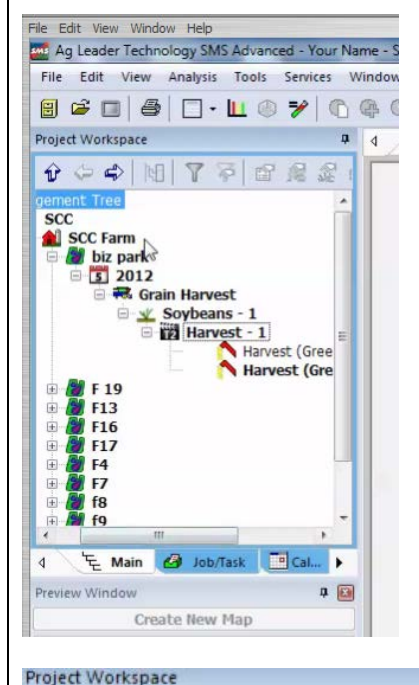

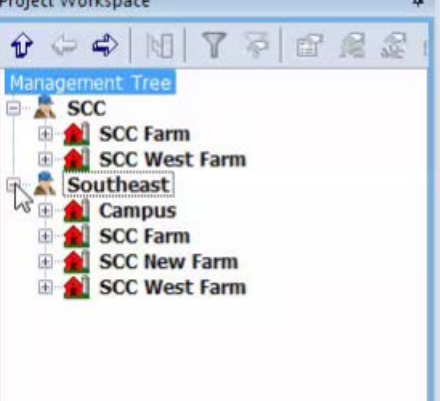

## **Management Tree - Creating a new map**

The map automatically opens with the satellite imagery and road maps. The aerial images provide a visual reference to users. With this map you will be able to draw new boundaries for areas you may not have data for in your software. With the boundaries you can input in data from other sources such as soil survey data. You can also change the source of the images along with the ability to clear maps to force the software to download the most current.

# **Instructor Videos**

• **Review Video:** Creating a basic map

# **Activity**

• Create a new map on SCC Farm > Field 9

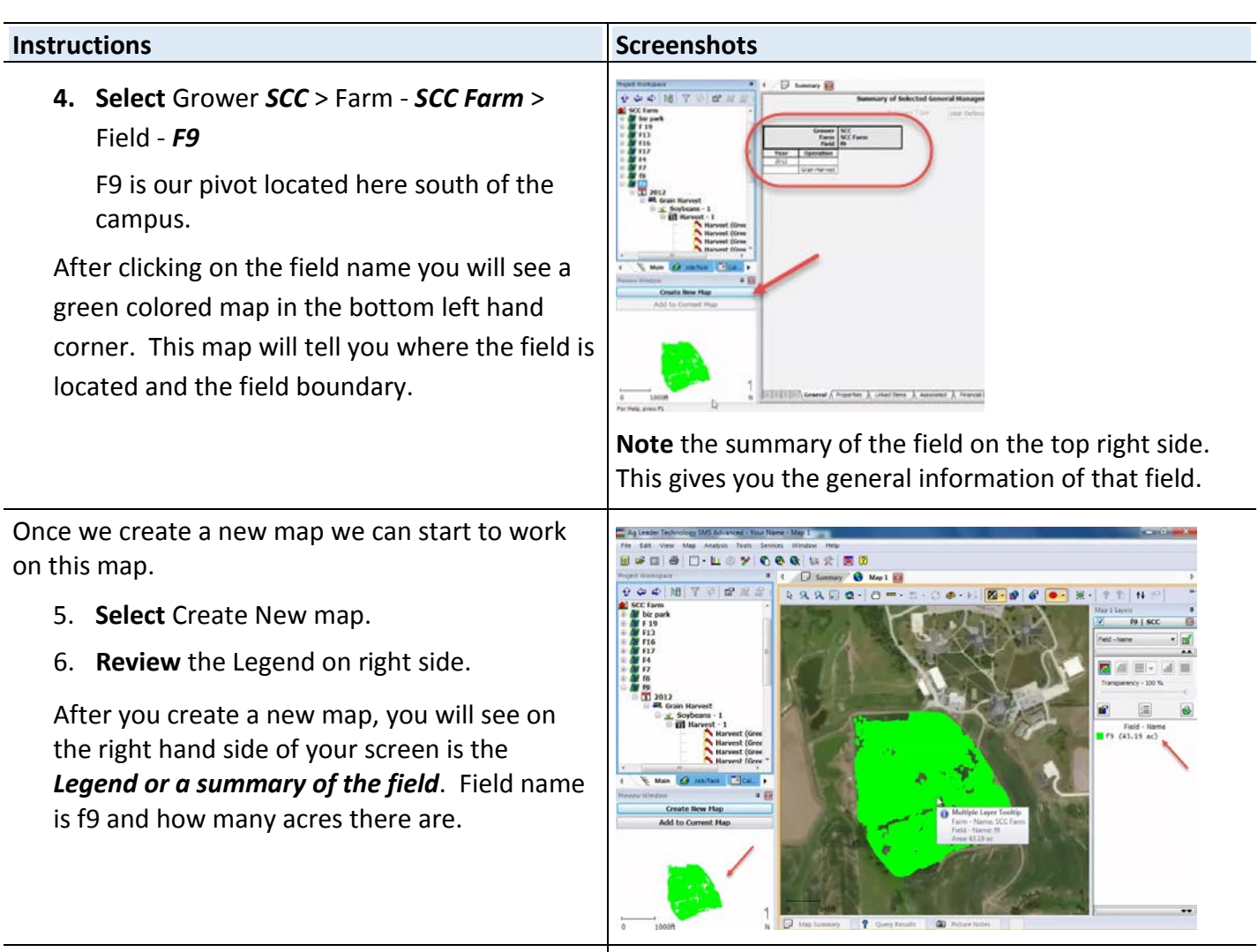

7. **Close** the map

8. **Select** the Grain Harvest under f9 > 2012

Grain Harvest is your yield map you have collected from the previous year(s) harvest.

On the right hand side there is a summary of the harvest. (When data was collected, average yield data, Est. volume, etc.)

9. **Create** a new map.

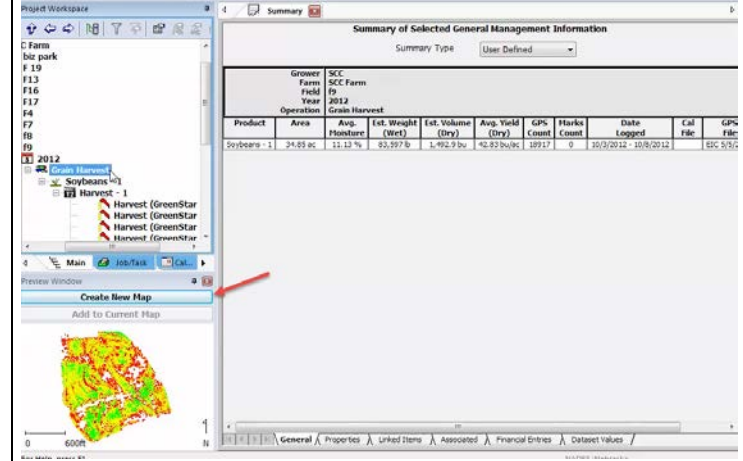

Continue on next page

# **Management Tree - Legends Setting the Map Display**

After creating a map, there are several items on the right-hand side of the screen that can be used to change and save the look of the map: Legend and Attributes.

# **Review Video:** *Legend and attributes*

**Activity:** Review Legend and attributes; set map display parameters.

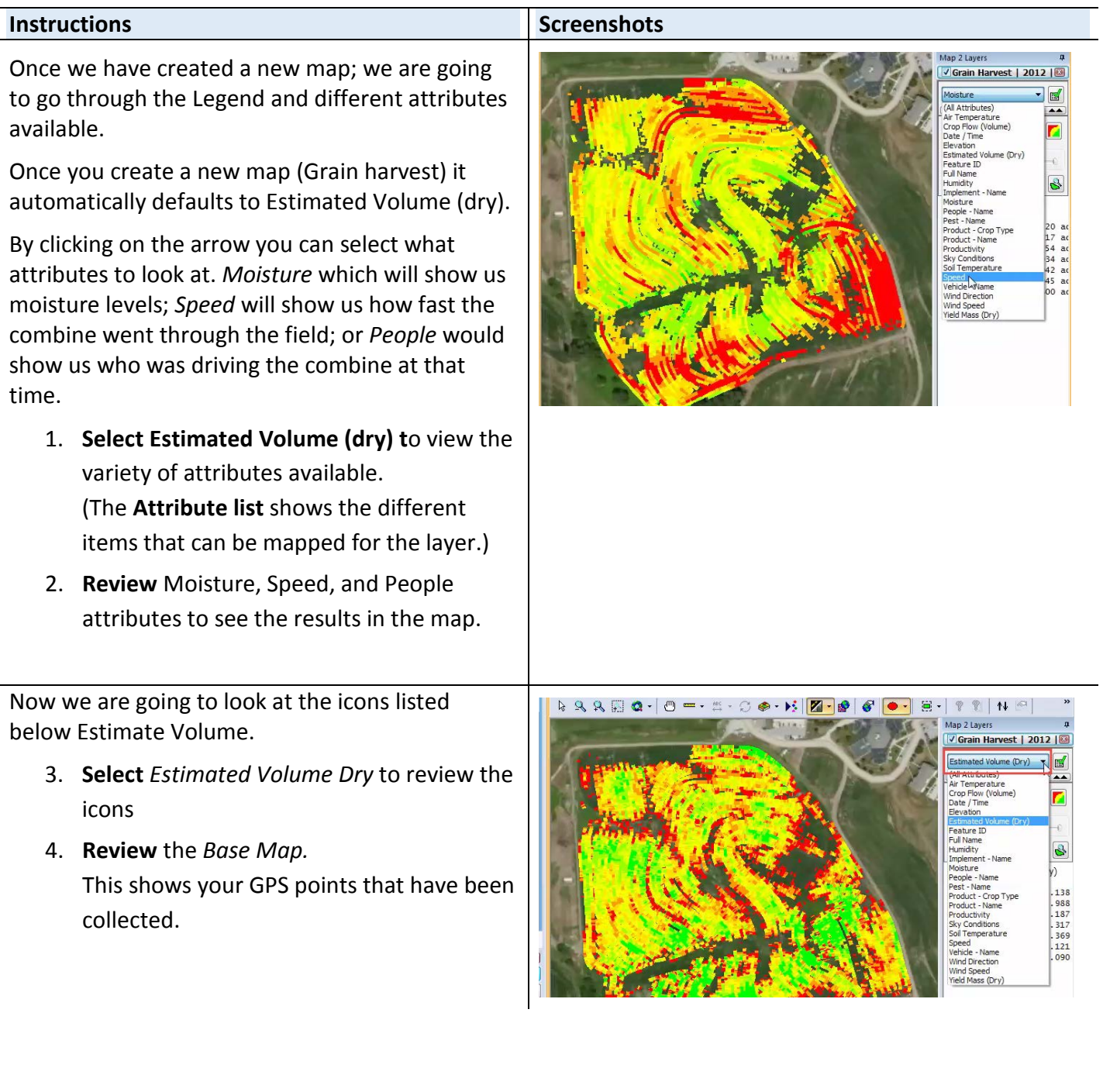

5. **Review** *the Swath map.*

This is the default view for Grain harvest. Each one of the swaths is a swath through the field.

6. **Review** Grid and Contour Maps. As you can see as you move from grid to contour the edges start to smooth out.

## 7. **Review Transparency**

Transparency will be used when we do our prescriptions for pivots.

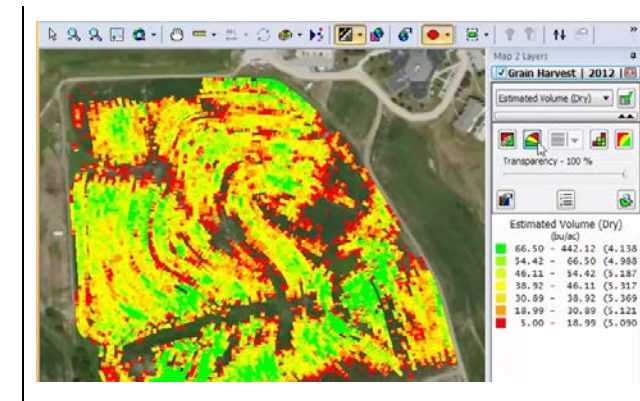

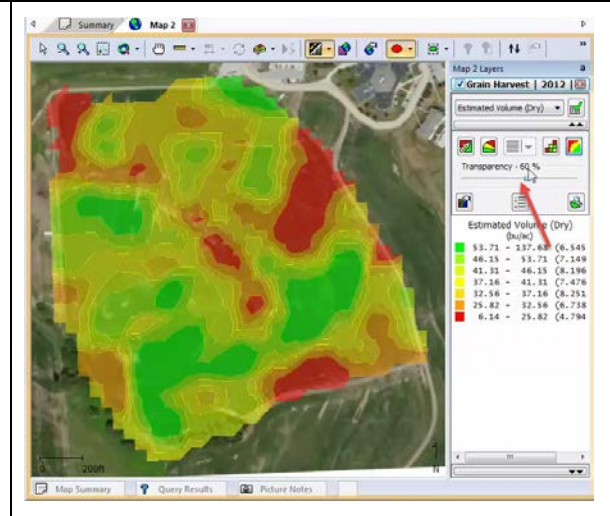

## **Edit Legends**

Below Transparency is Edit Legends. We can select the button or we can double click inside the legend.

The Legend defaults to 7 ranges.

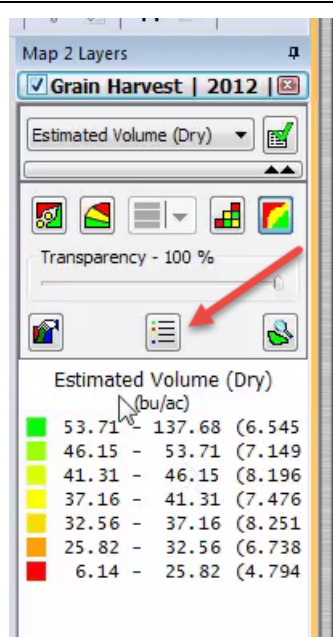

Continue on to the next section on Legends.

# **Management Tree - Edit Legends**

This window displays the legend for the currently selected layer. It is a part of the Layer window, and each mapped layer in the window has its own legend. Go to the Edit Legend dialog by double-clicking the left mouse button on any of the legends in the Legend Window, or by clicking the Edit Legend button over the legend window.

The Legend Window includes the legends for the attributes values that are mapped and can be used to change the settings for map and sub-layer legends. You can load and save legends you create and also set your legends as defaults for a particular layer or operation.

There are different variations of the Edit Legend dialog based on the type of data that the legend is for. This means for some data the Legend may display fewer selections.

#### **Review Video:** *Legend and attributes*

**Activity:** Change the map according to the settings listed.

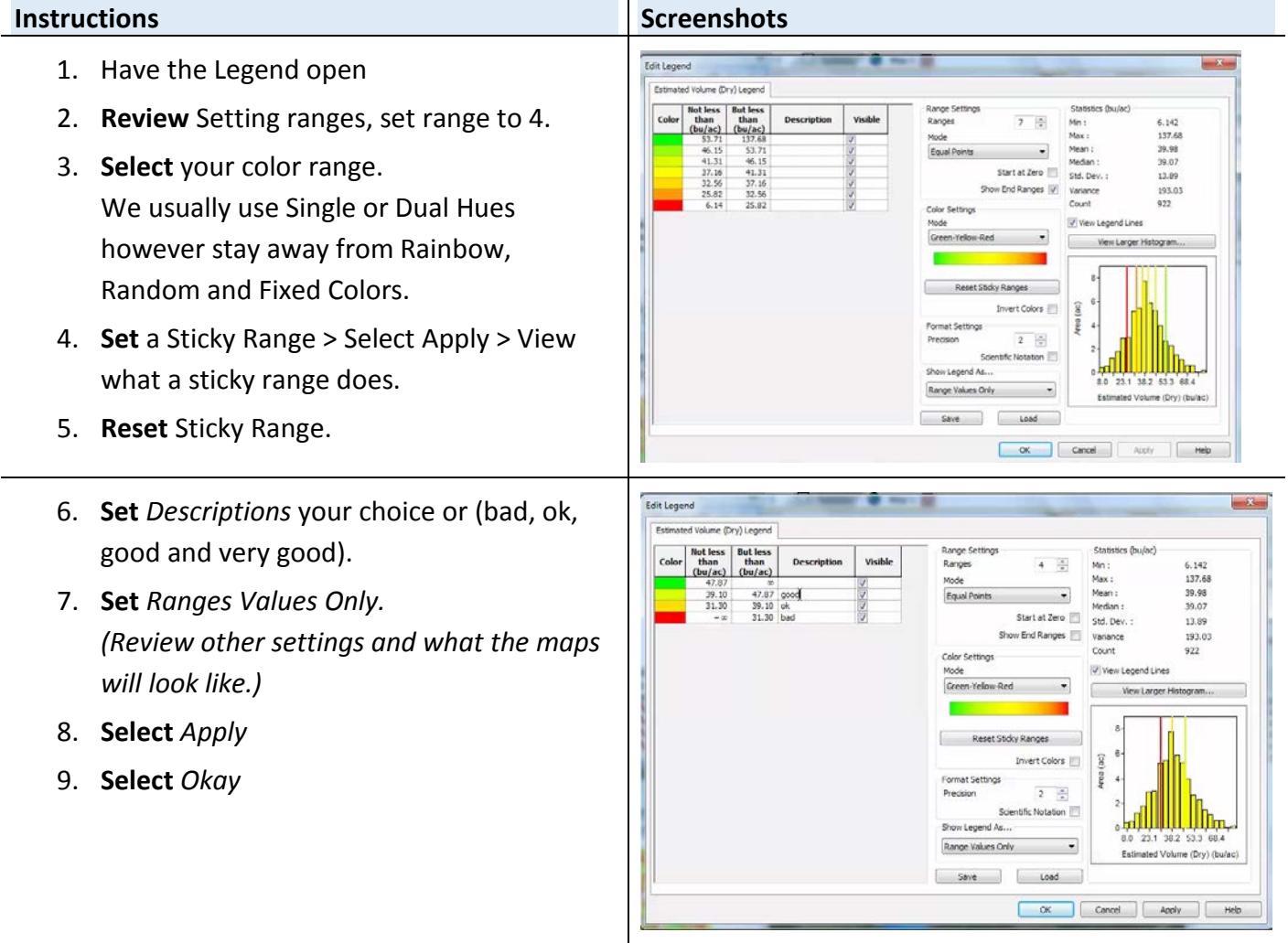

In this activity students will review the Tool Bar and its features.

#### **Review Video:** *Main Tool Bar*

**Activity:** Review the Tool Bar and its features.

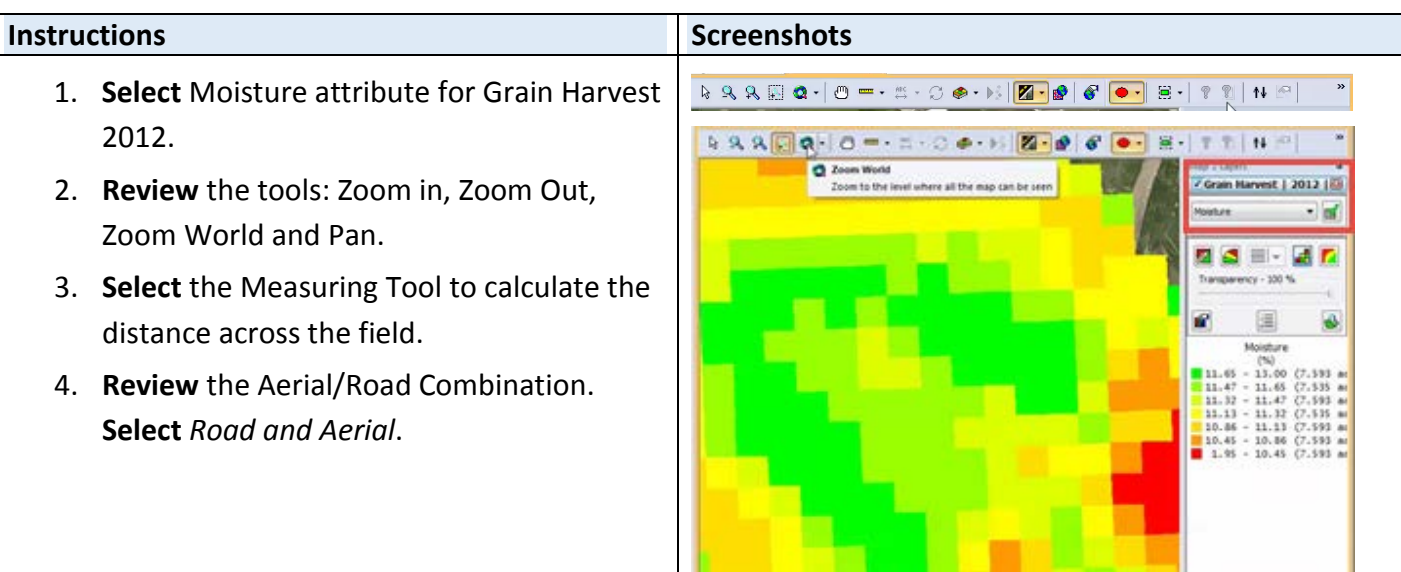

#### **Dataset playback**

- 1. **Reset** your map to *Swath Map*.
- 2. **Select** the *Dataset Playback.*

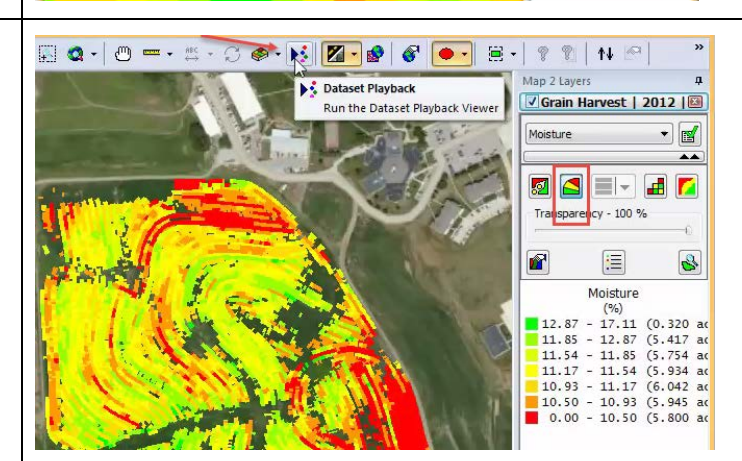

- 3. **Select** *Play.*
- 4. **Change** Playback Speed to 20.
- 5. **Use** the *Time Control* to view the field's progress.
- 6. **Select** *Pause* to stop the Playback.
- 7. **Select** *Close* to get out of the Dataset Playback.

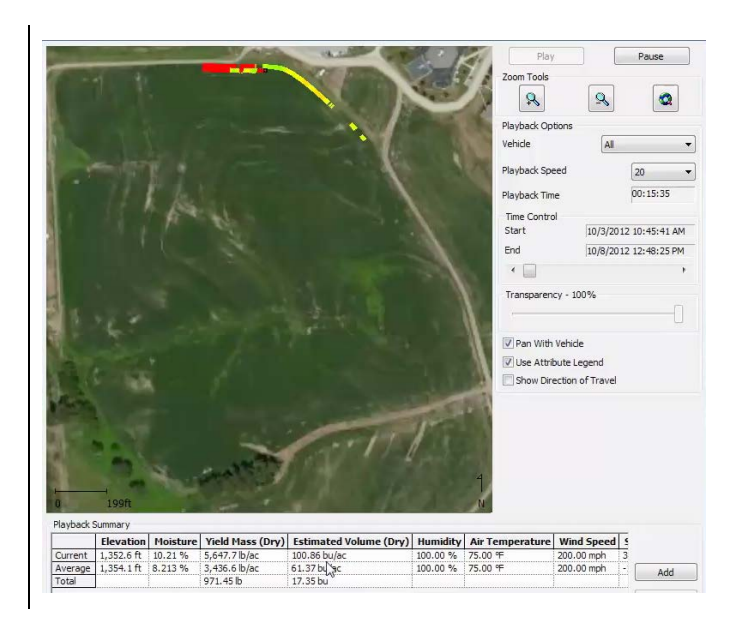

# **Save your wo**r**k**

**Save your map on the N drive then proceed to next activity.** 

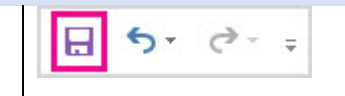